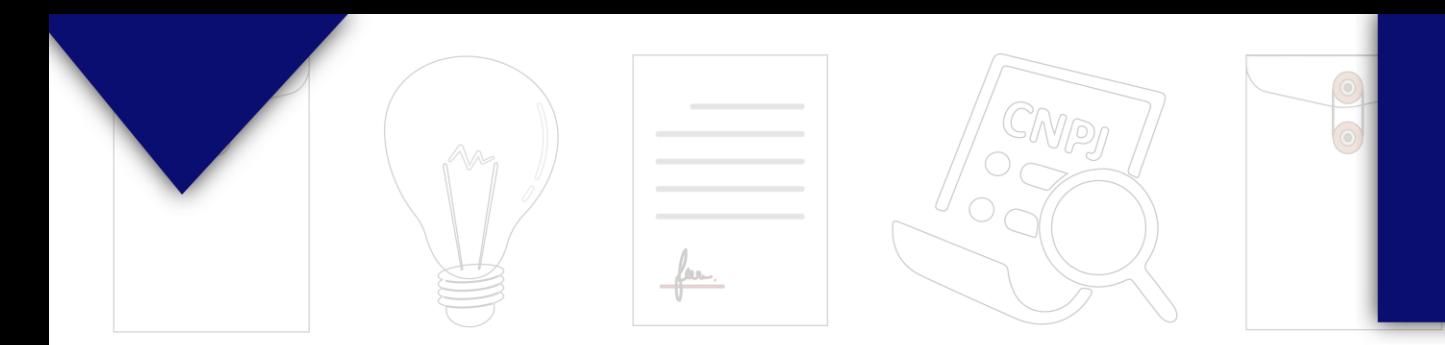

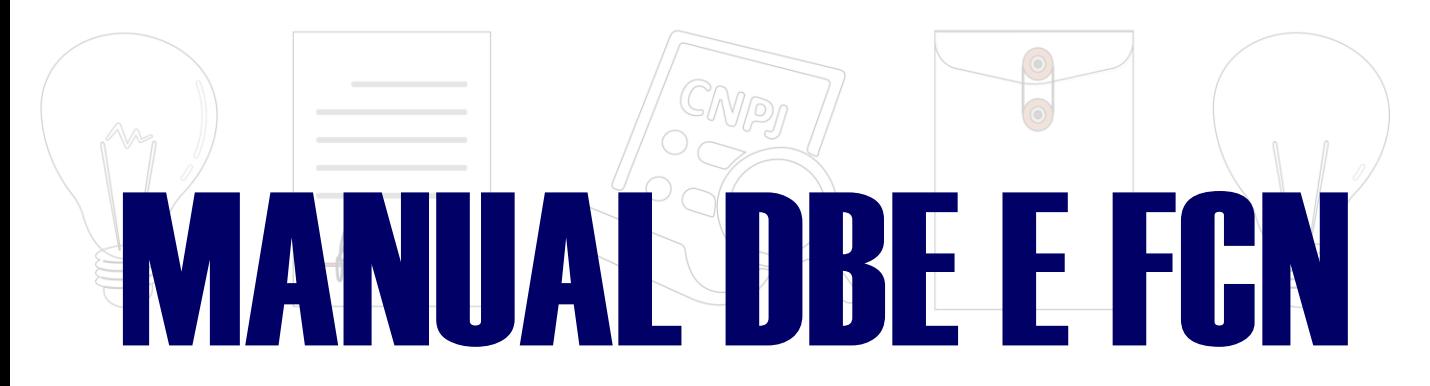

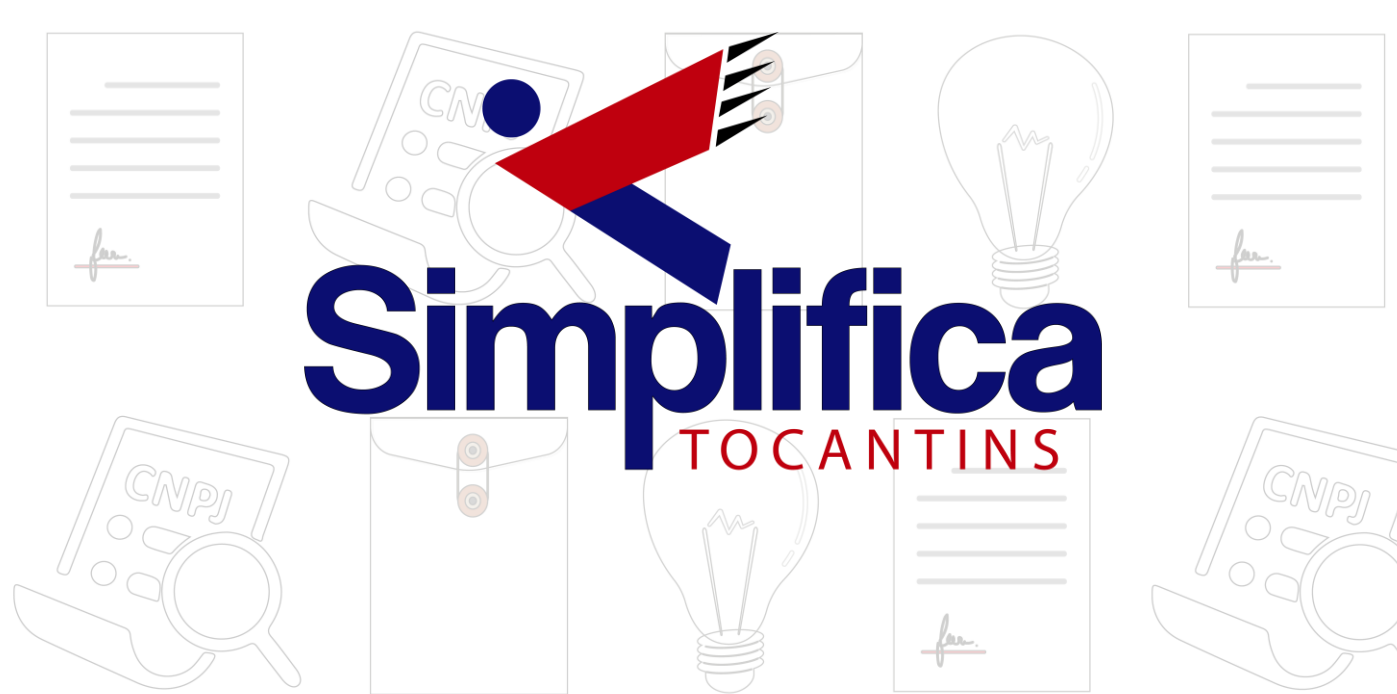

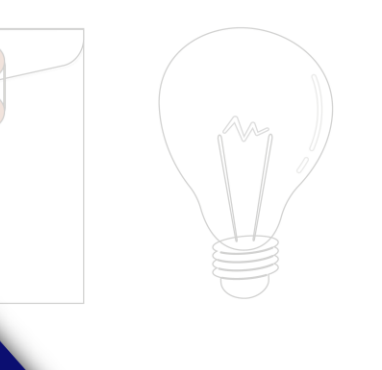

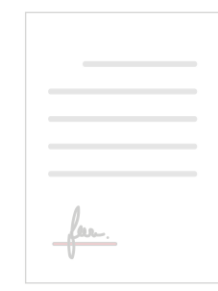

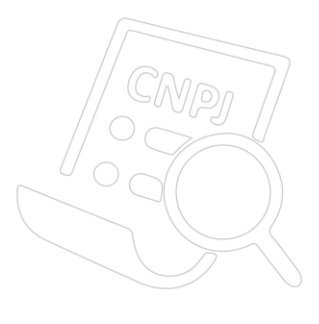

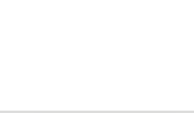

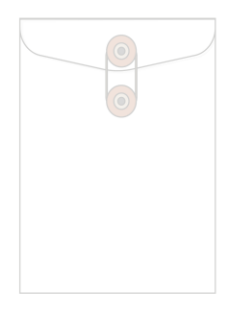

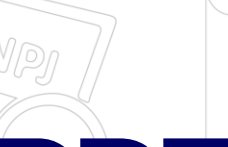

## **PREENCHIMENTO DBE E FCN**

Com as consultas **deferidas**, o próximo passo é **preencher o DBE** no site da Receita Federal:

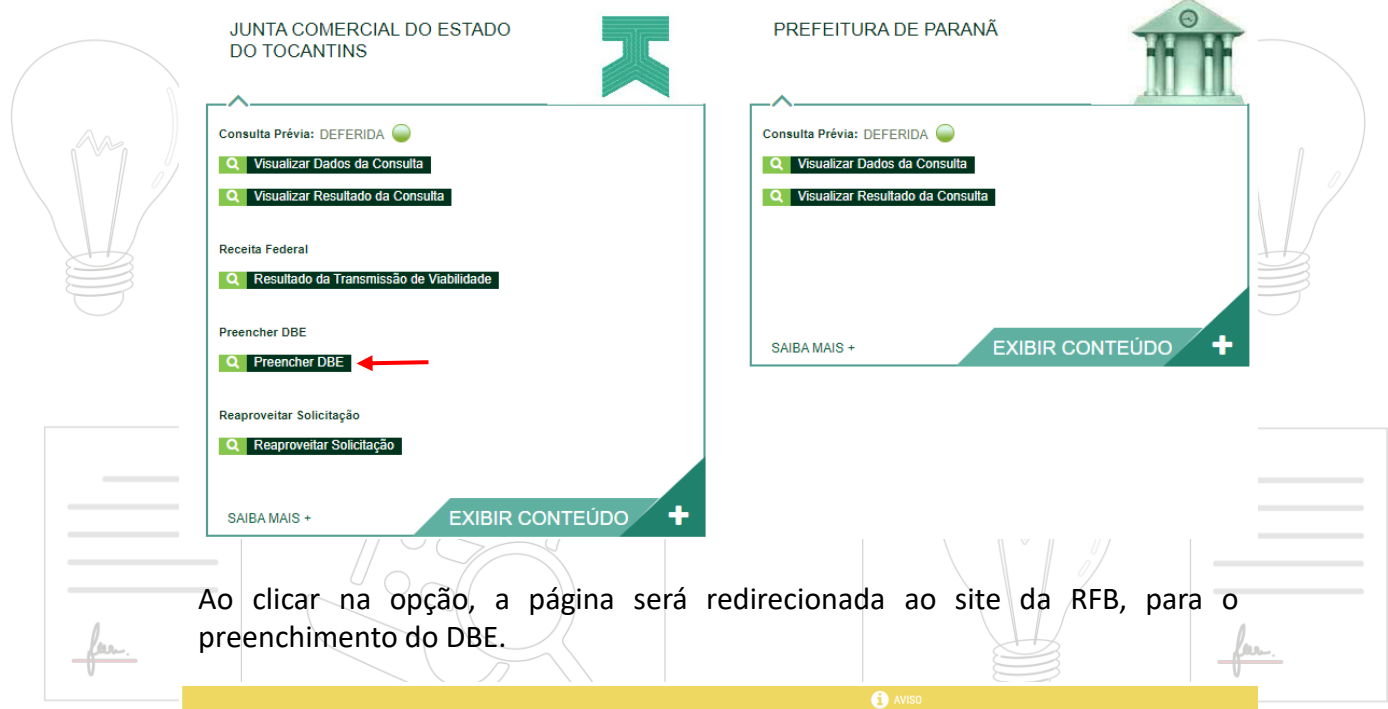

Existem restrições quanto ao uso de navegadores específicos. Verifique a compatibilidade do seu navegador clicando aqui .

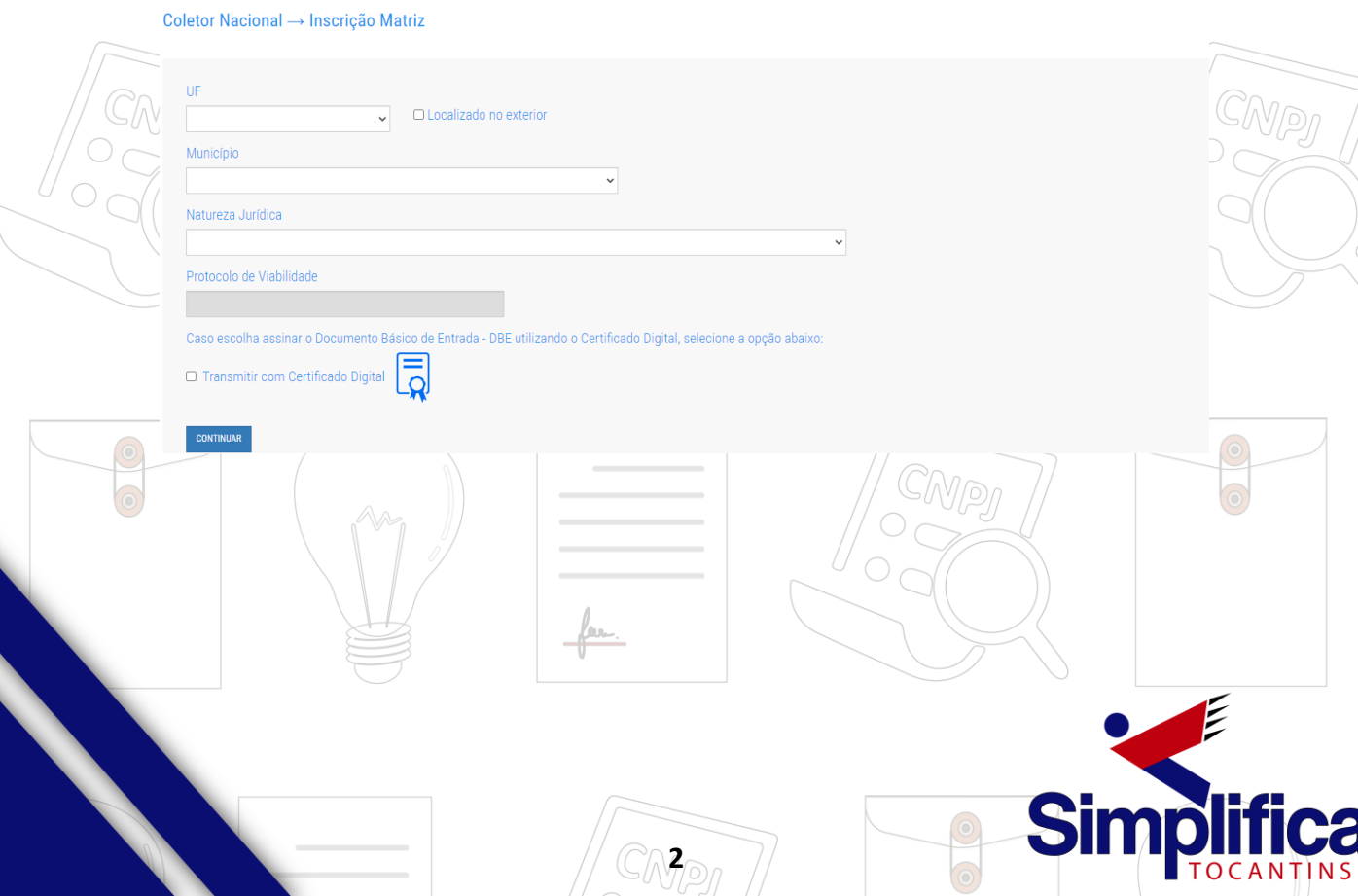

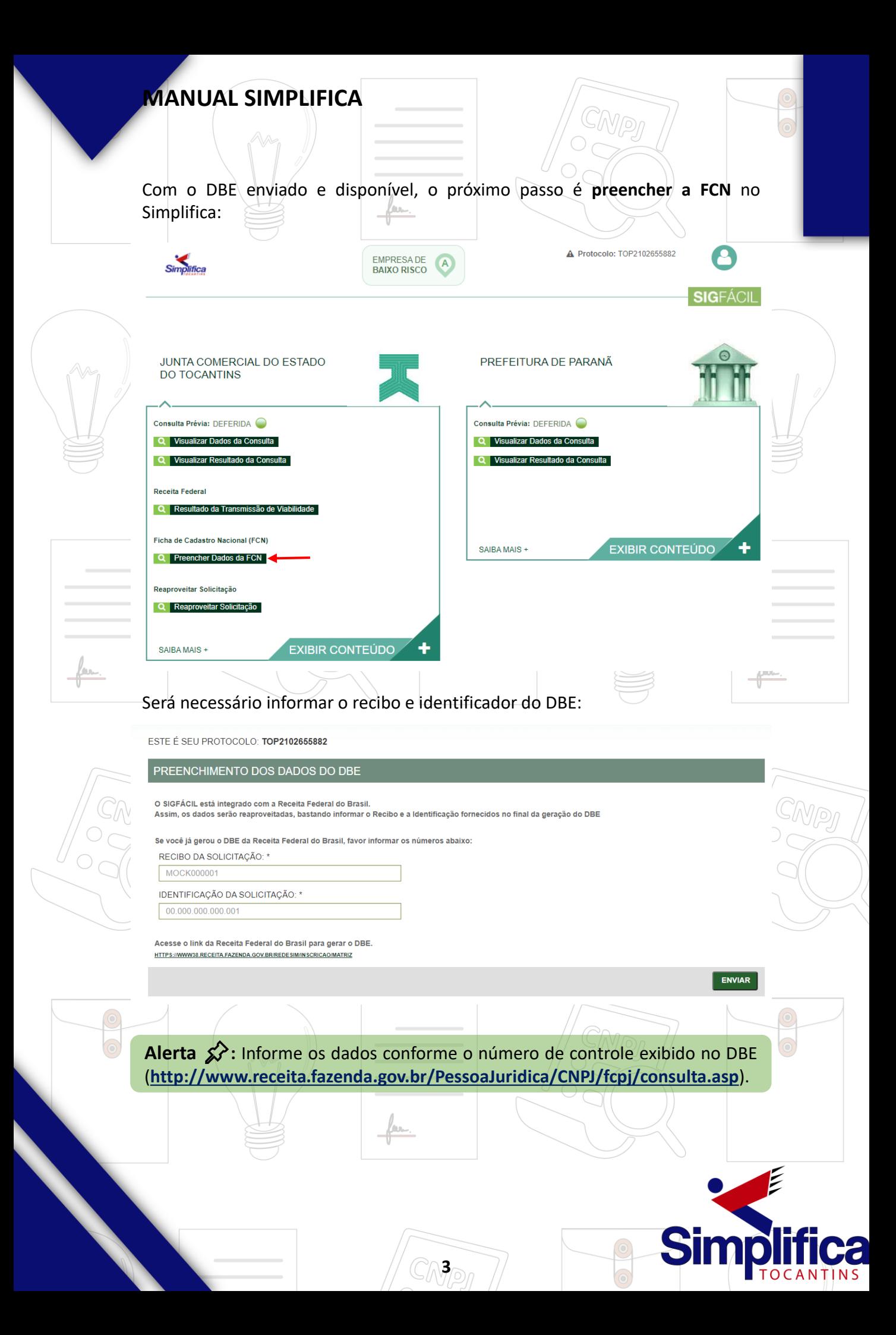

Após isso, aparecerão os atos e eventos selecionados, com a possibilidade de inclusão de dois atos: inclusão de dois atos:

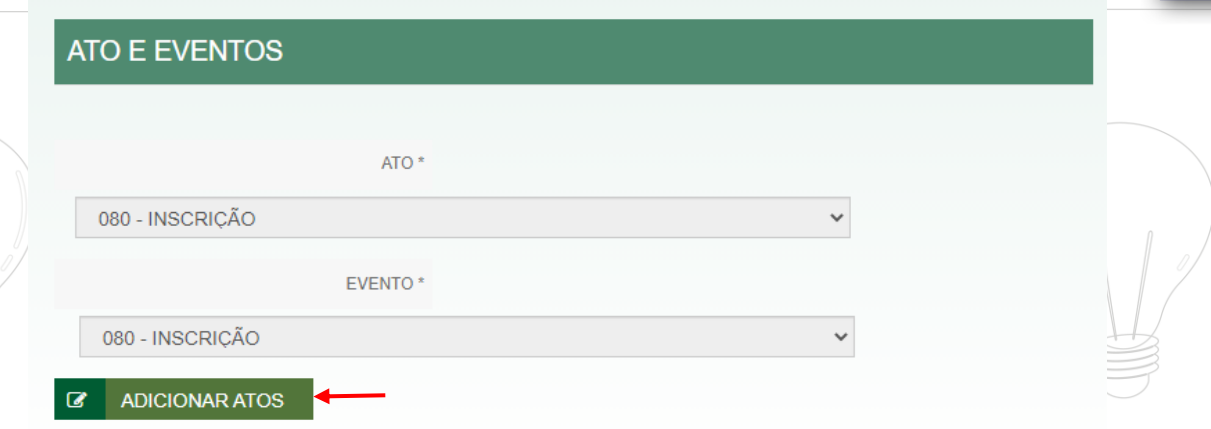

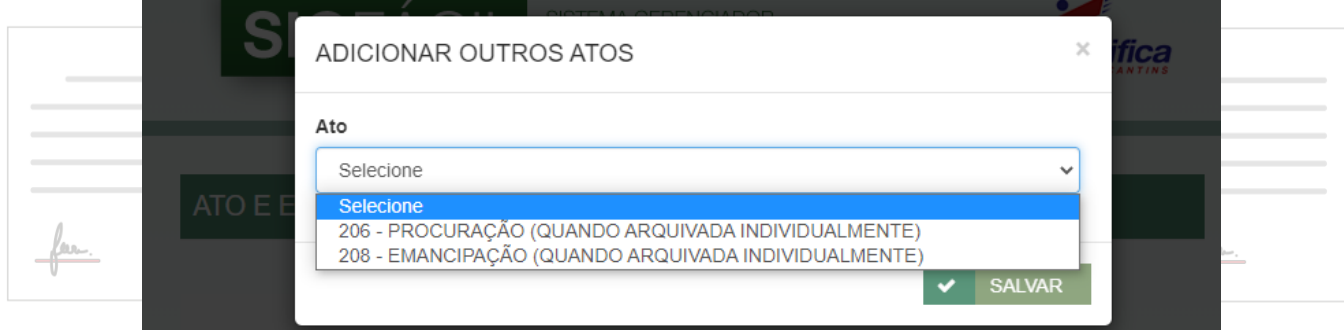

#### Informe os dados do responsável legal:

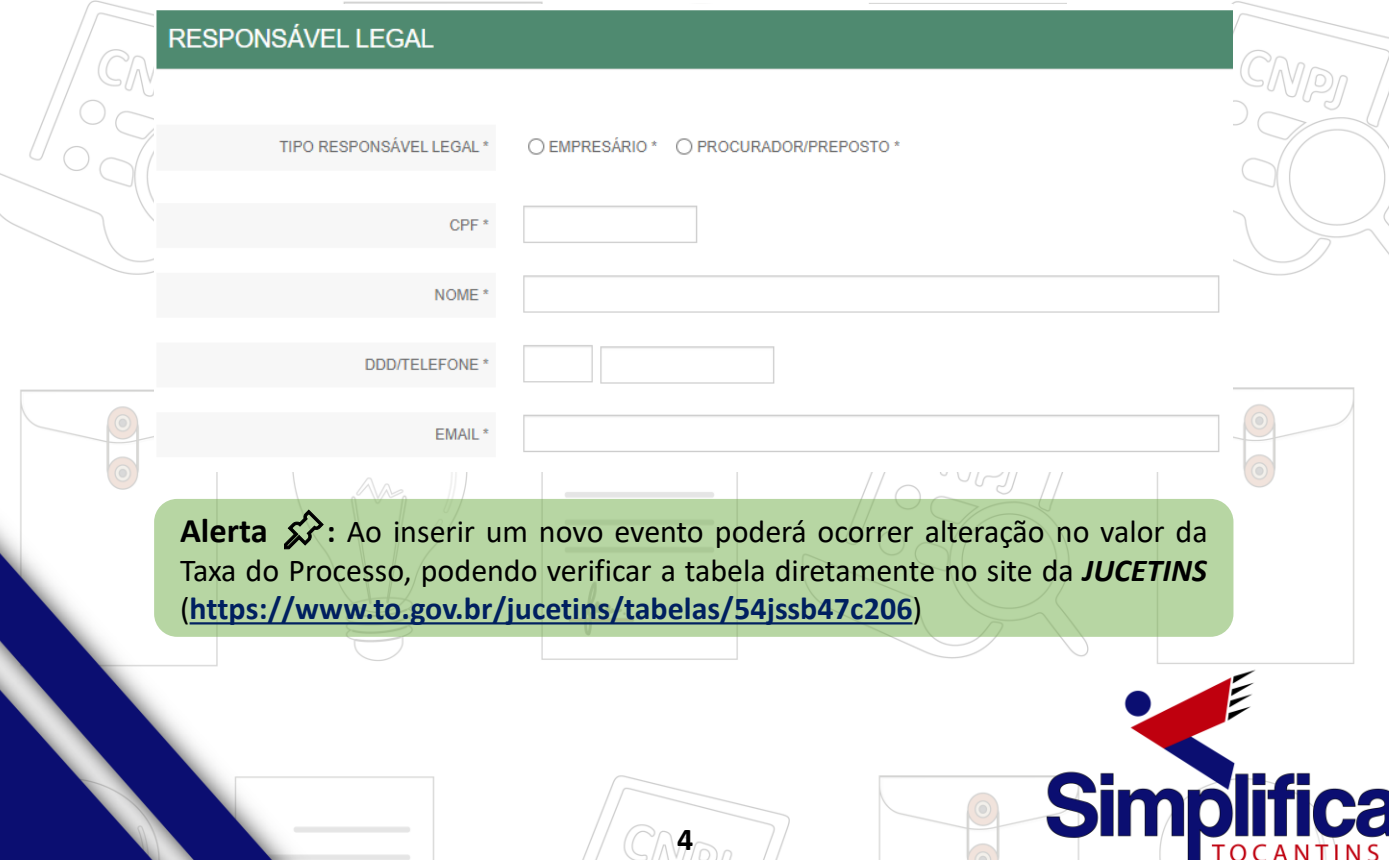

Em seguida, insira os dados da empresa, como nome fantasia, capital, data de assinatura do documento e início das atividades:

A razão social será preenchida automaticamente conforme informado na viabilidade.

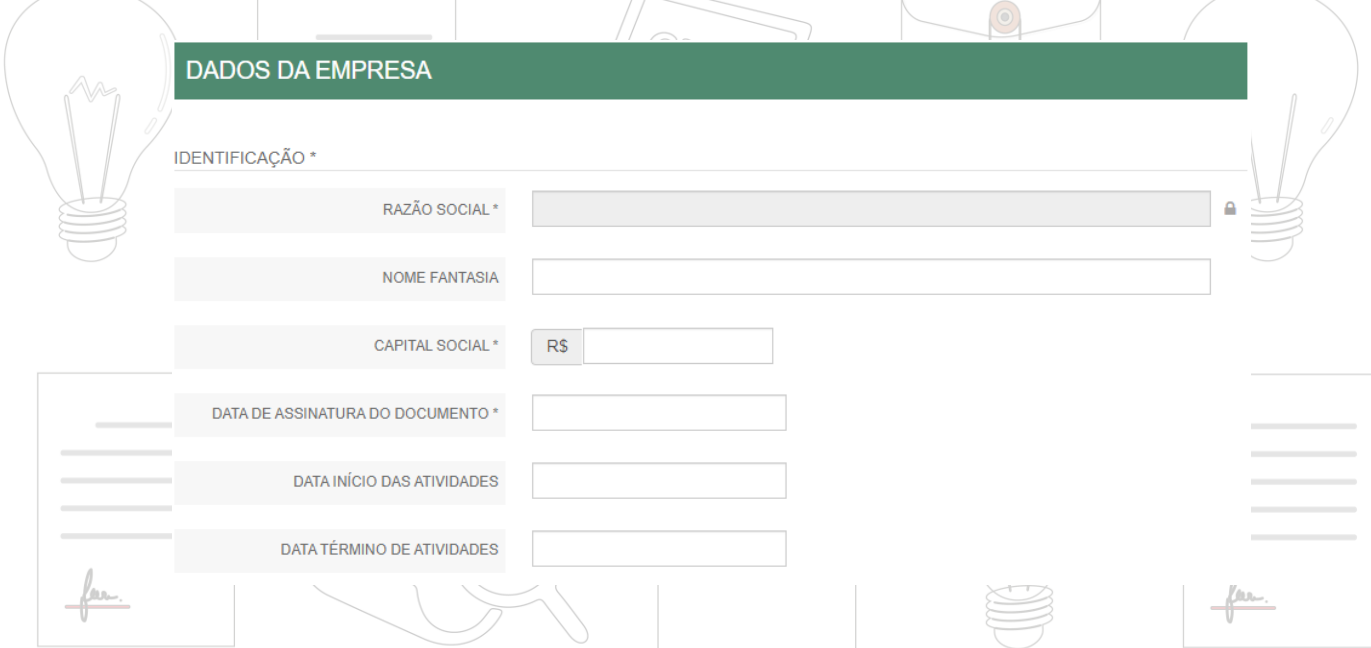

#### Por fim, informar os dados de contato e avançar:

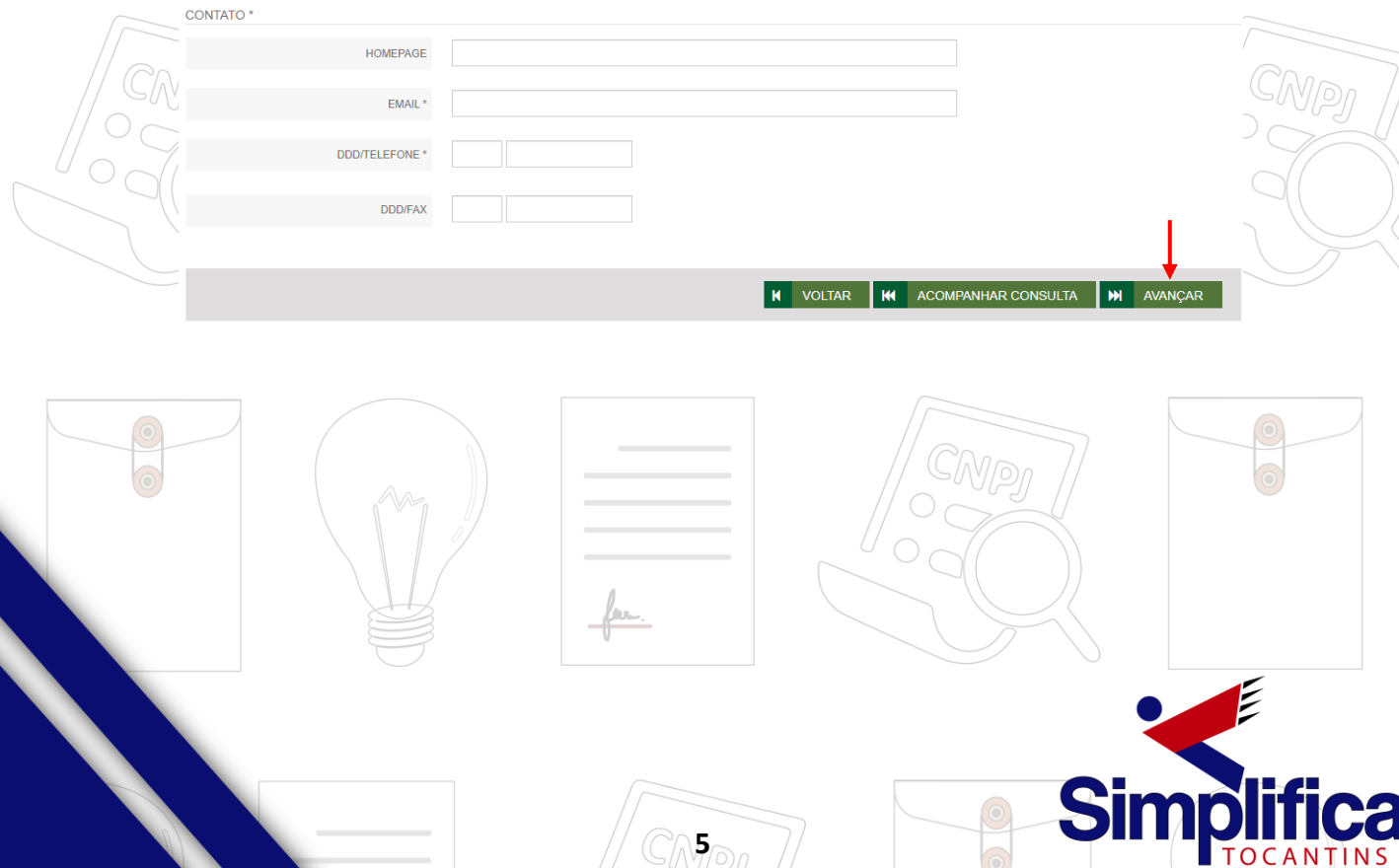

A próxima etapa pedirá dados específicos do empresário/titular:

EMPRESÁRIO

**REPRESENTANTES** 

#### **DADOS DO EMPRESÁRIO**

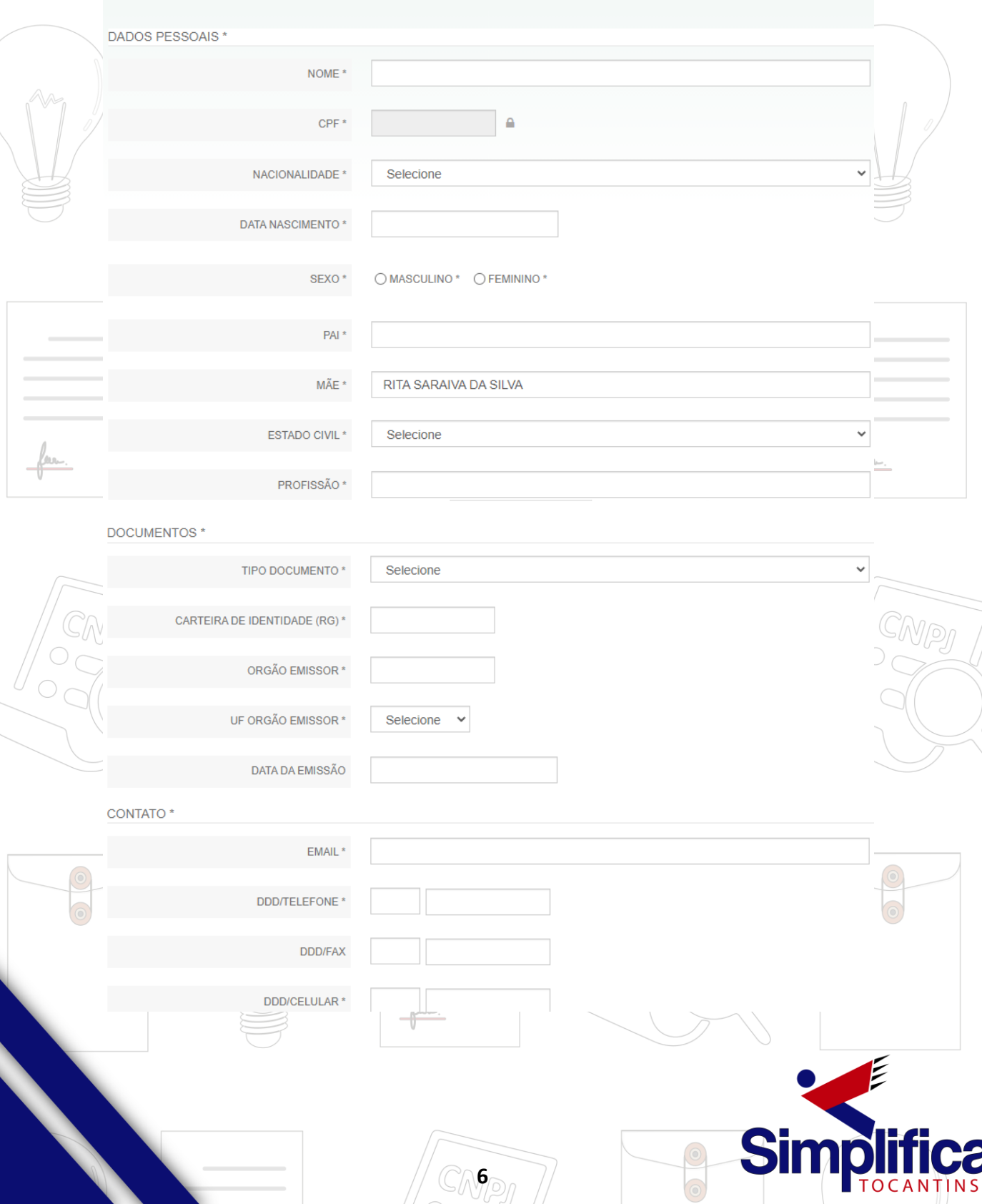

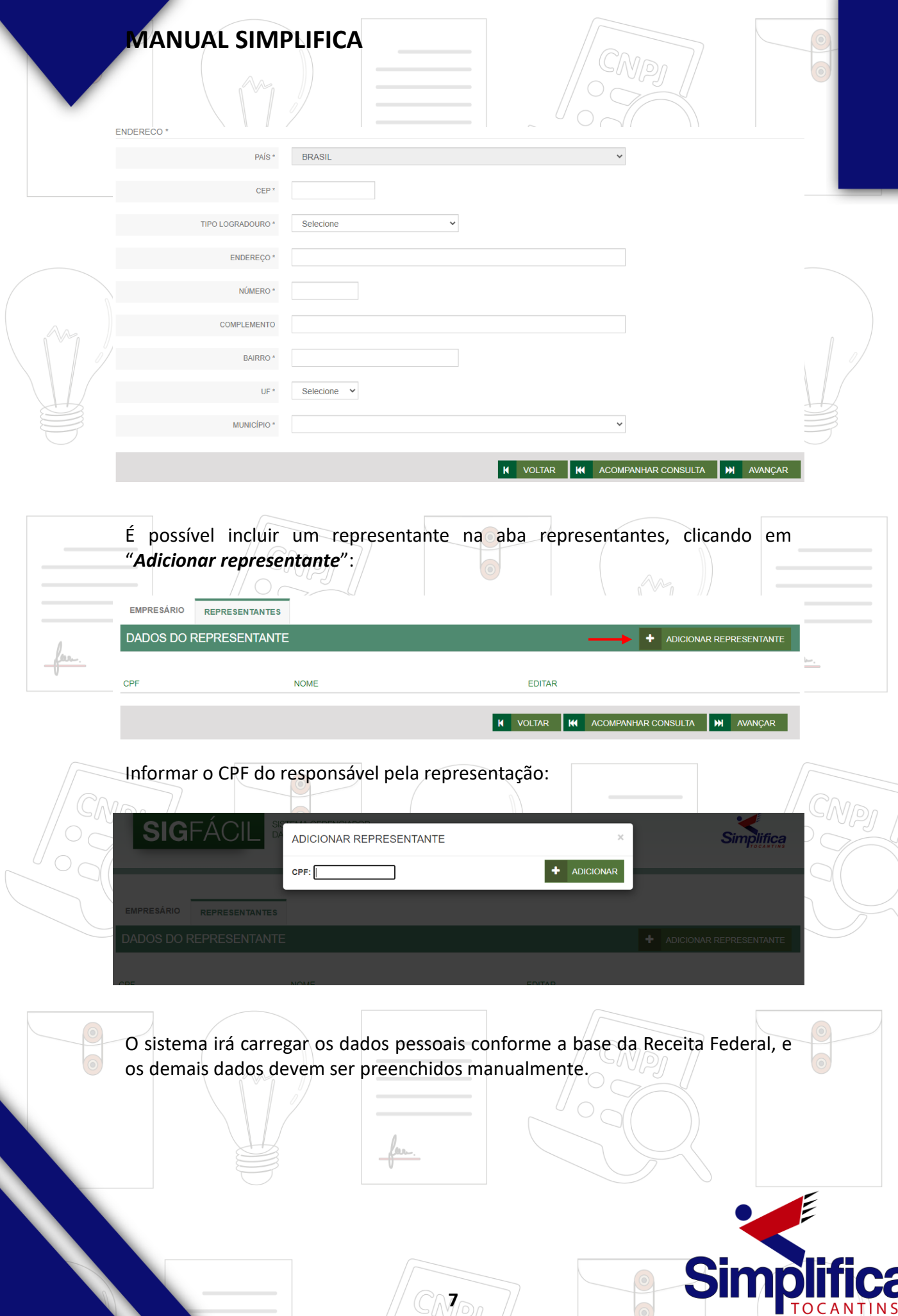

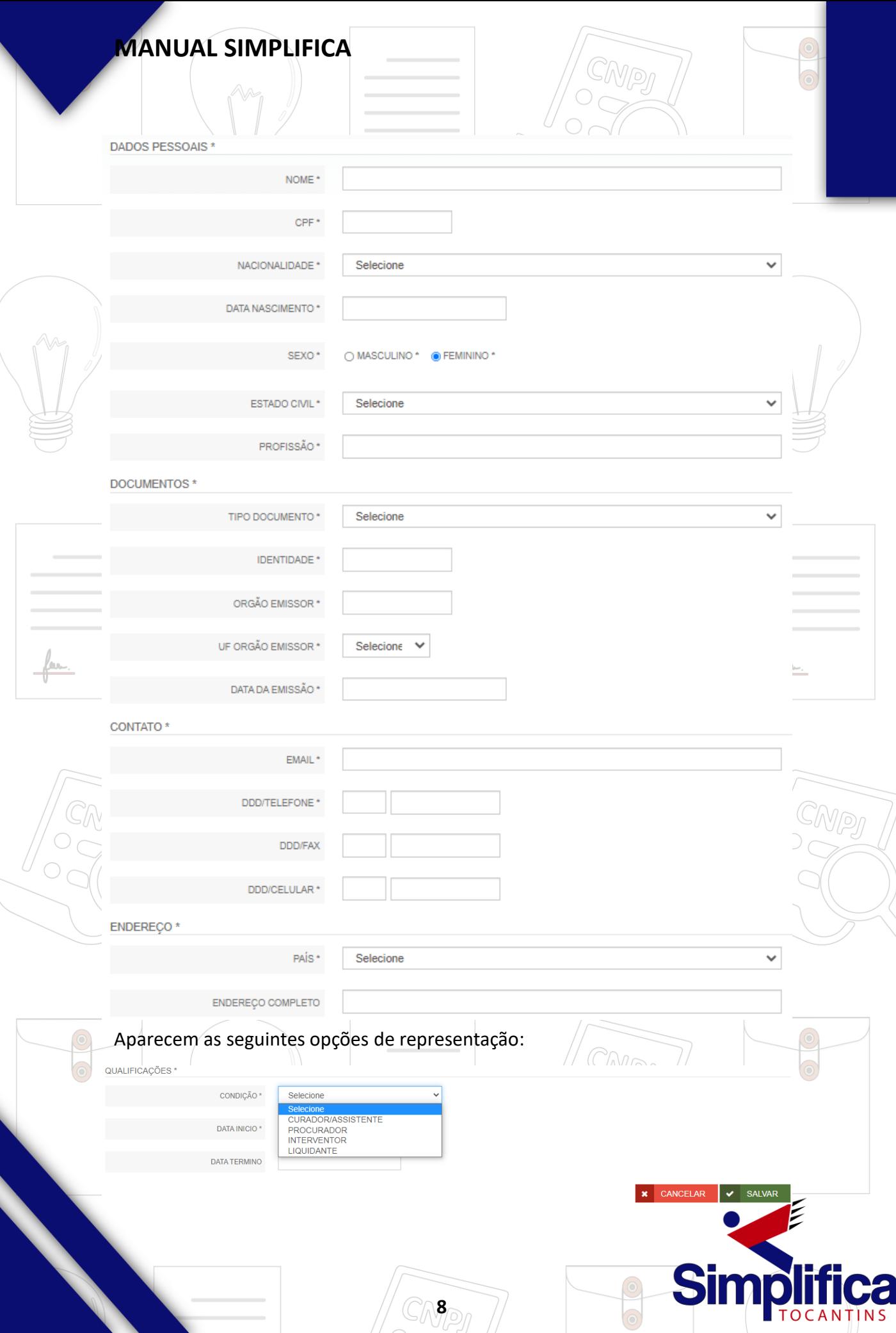

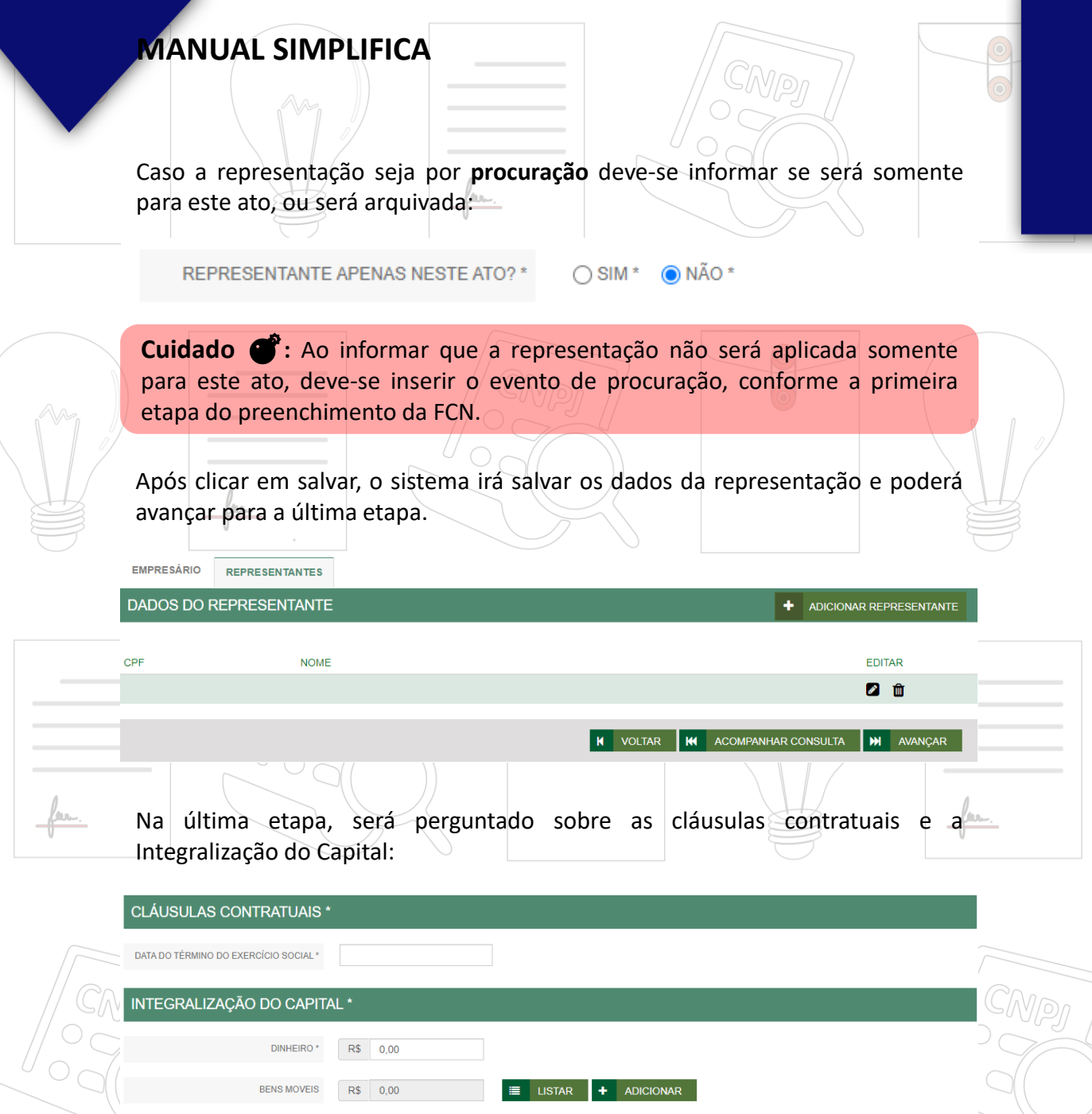

Após informar esses dados, é possível transmitir a FCN.E **Simplifica 9**

 $\equiv$  LISTAR  $+$  ADICIONAR

**K** VOLTAR **K** ACOMPANHAR CONSULTA **K** TRANSMITIR

**BENS IMOVEIS** 

R\$ 0,00

Se, por algum motivo, for informado algum dado errado na FCN ou o usuário deseje trocar os eventos selecionados, é possível **reaproveitar** a solicitação, clicando na opção:

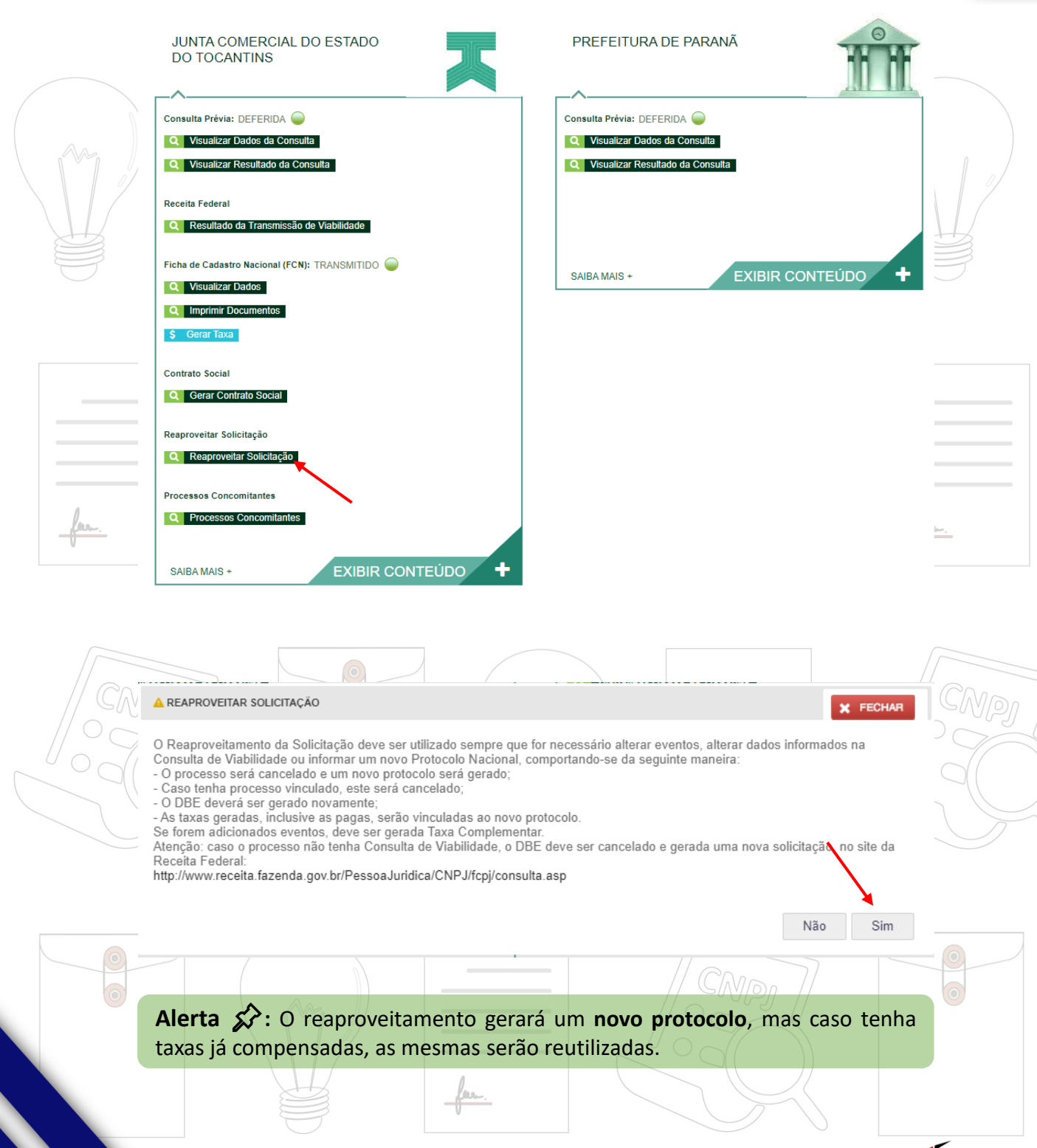

**10**

**Simplific** 

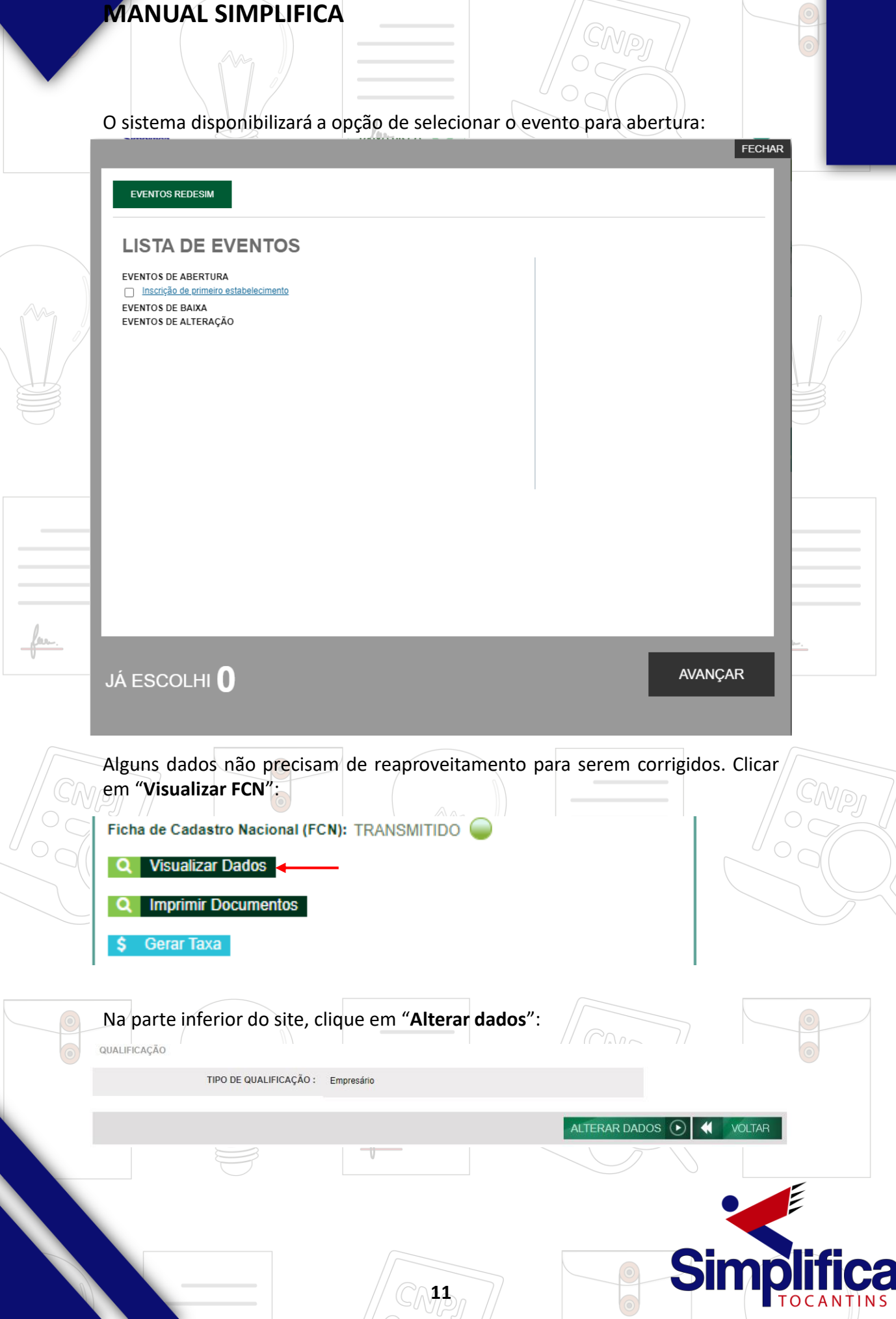

Caso a alteração seja no DBE, é possível vincular um novo DBE e transmitir os dados novamente.

Se não, basta enviar os dados do DBE novamente e prosseguir para realizar a alteração diretamente na FCN.

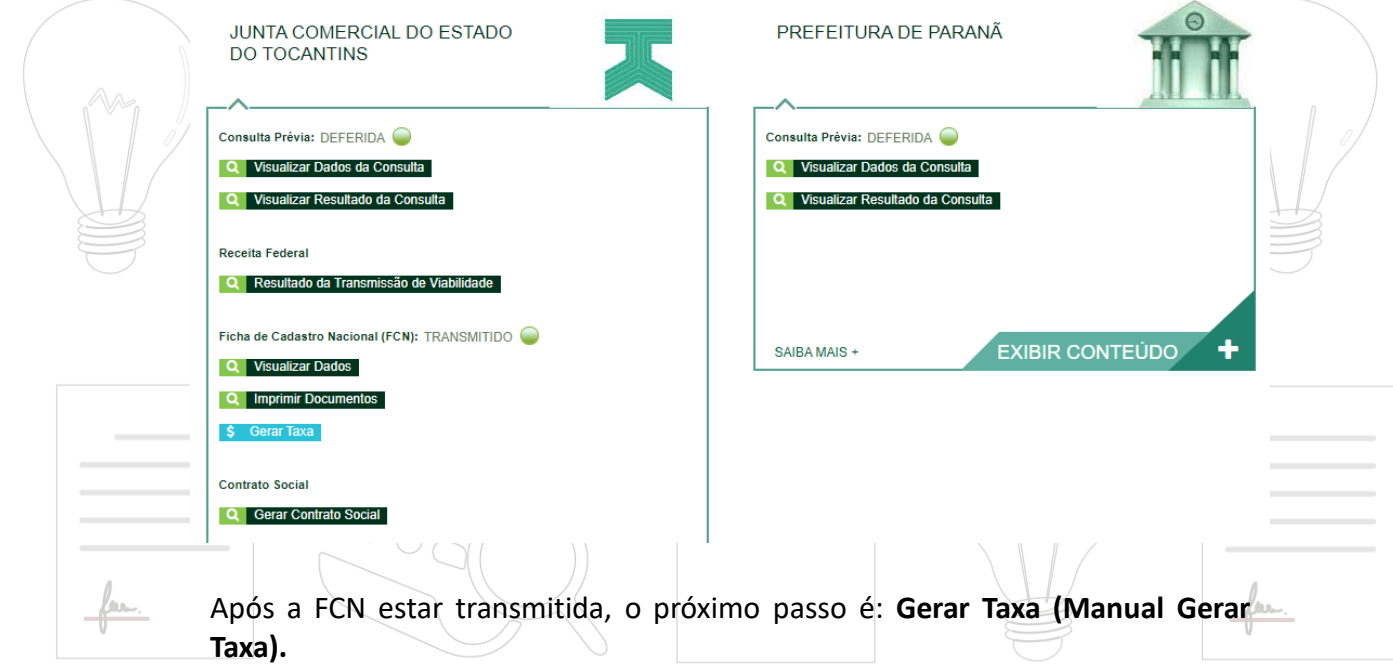

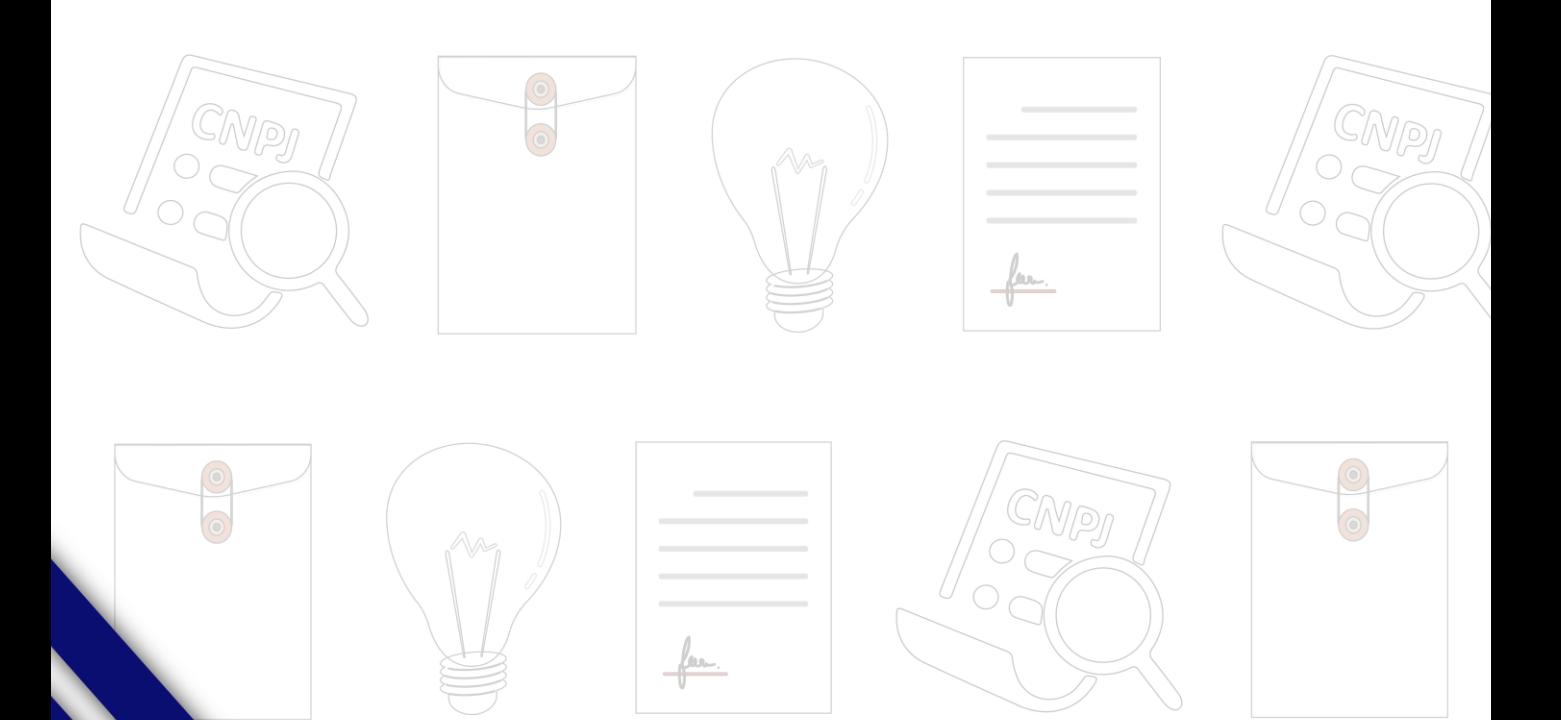

**12**

**Sin** 

**TOCAN**